## **Manual para** *download* **de e-Books no formato ePUB**

Para ter acesso a seu e-Book, primeiramente baixe o programa da Adobe: Digital Editions no seu computador, disponível no link: [https://www.adobe.com/br/solutions/ebook/digital](https://www.adobe.com/br/solutions/ebook/digital-editions/download.html)[editions/download.html](https://www.adobe.com/br/solutions/ebook/digital-editions/download.html)

Realize o download da opção: **Download Digital Edition 4.5.11 Windows (8.24MB)**

É muito importante que você faça o *download* do programa antes de acessar o *link* do livro que recebeu no seu *e-mail* cadastrado no momento da compra, pois ele só permite que seu livro seja baixado uma vez, então, **primeiro tenha o programa instalado e depois realize o download do e-Book**. Confira o passo a passo abaixo:

**1)** Ao abrir o programa, vai aparecer esta tela:

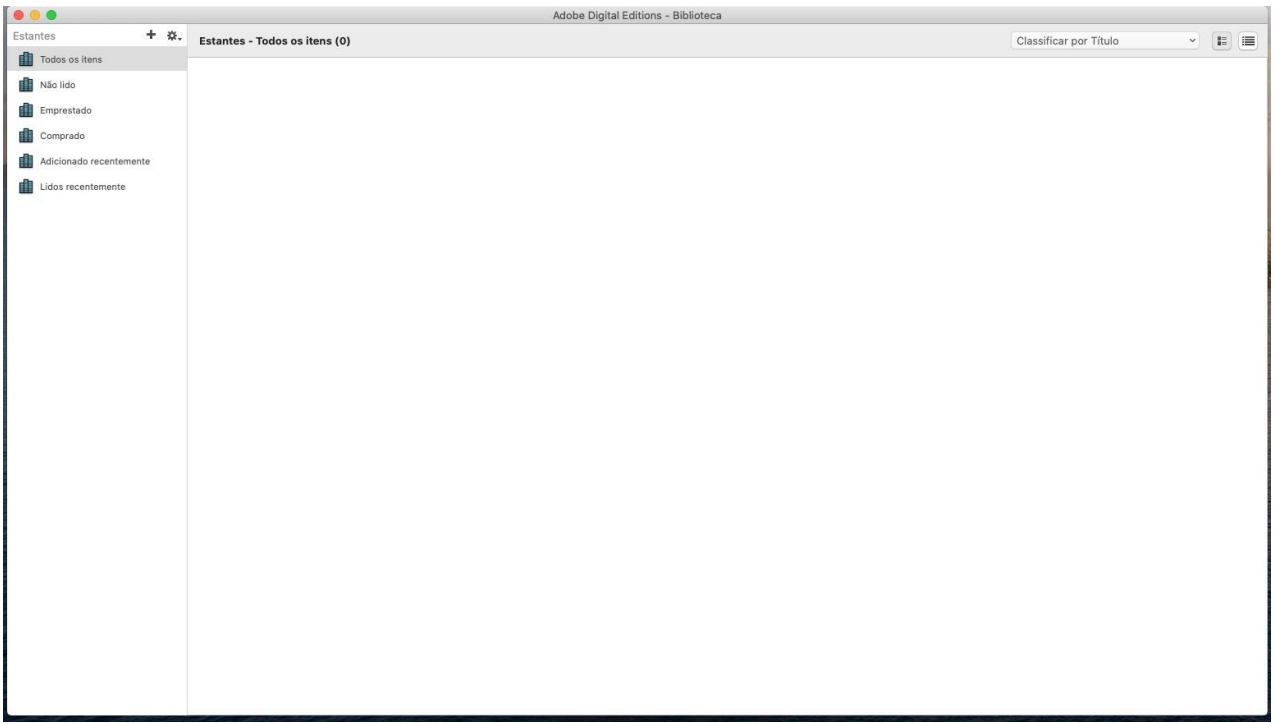

**2)** Para abrir um novo e-Book no formato ePUB, selecione a opção "Arquivo" e, em sequência, "Adicionar à biblioteca":

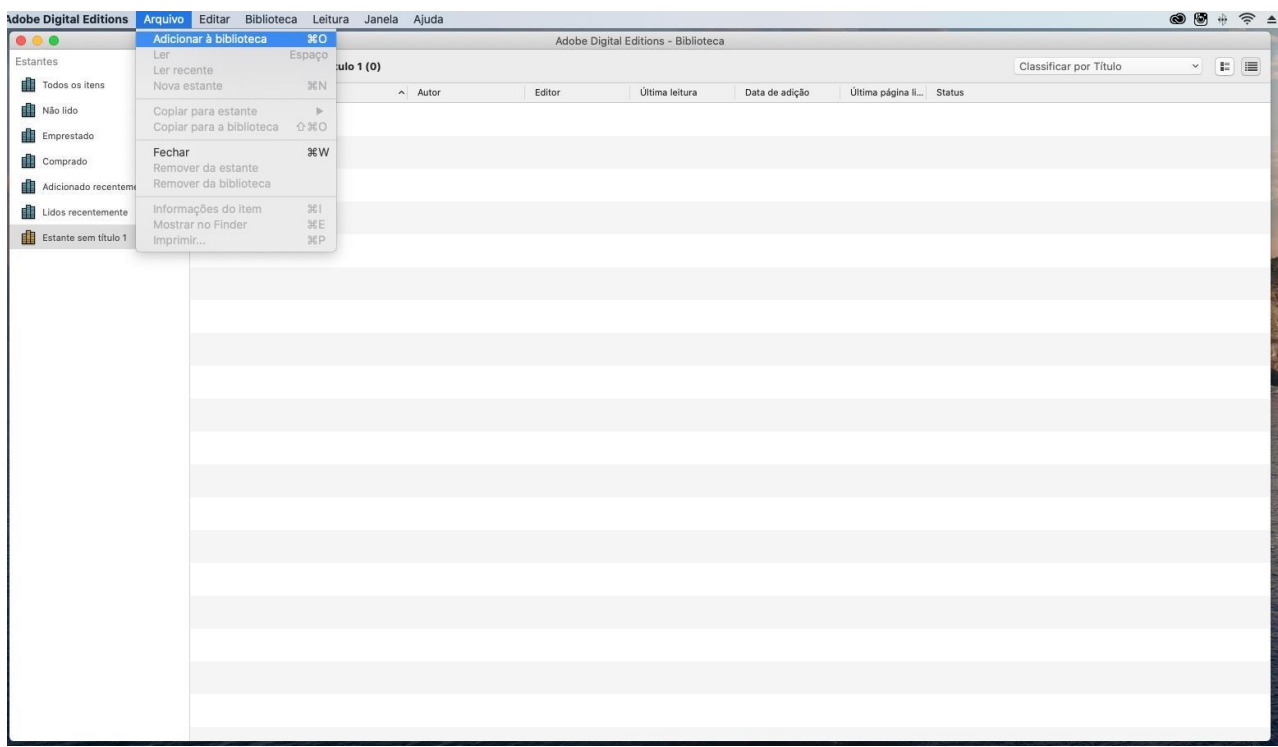

**3)** Selecione na pasta "Downloads", ou na pasta que você salvou o arquivo do livro, para importar ao programa:

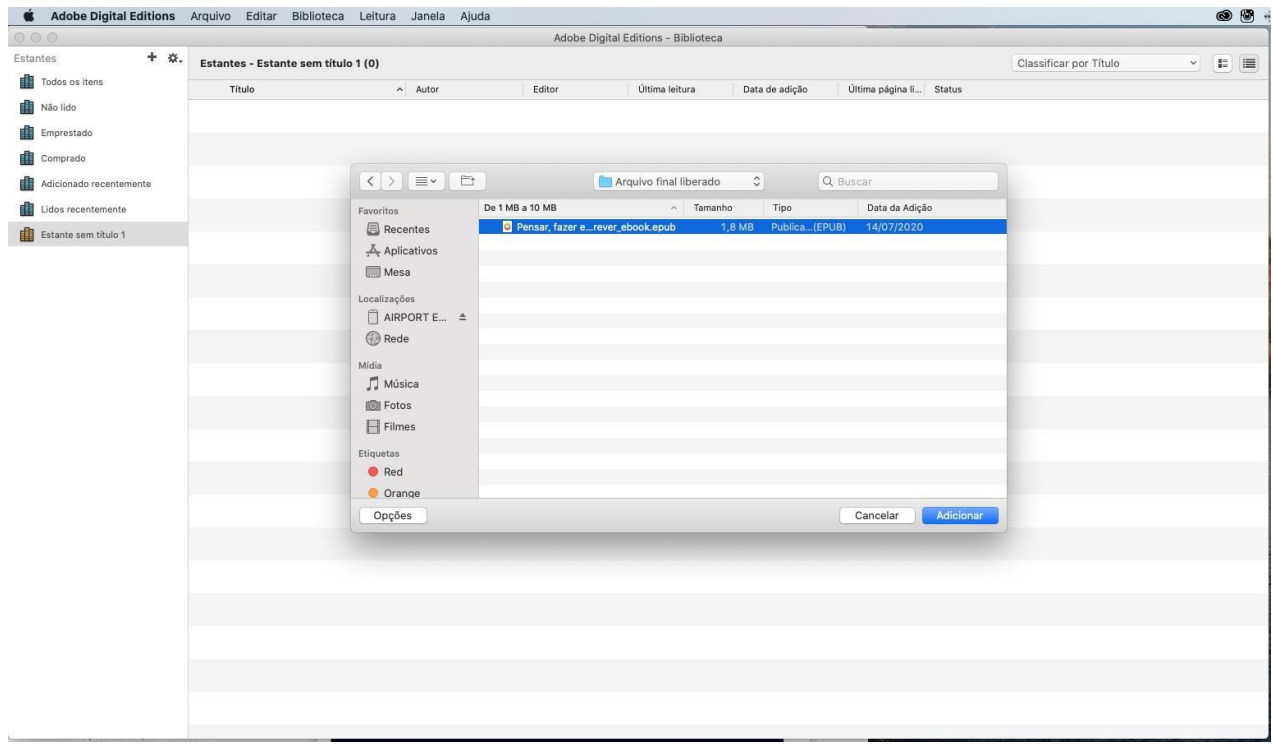

**4)** Ele vai aparecer na sua estante virtual de leitura, conforme a imagem abaixo:

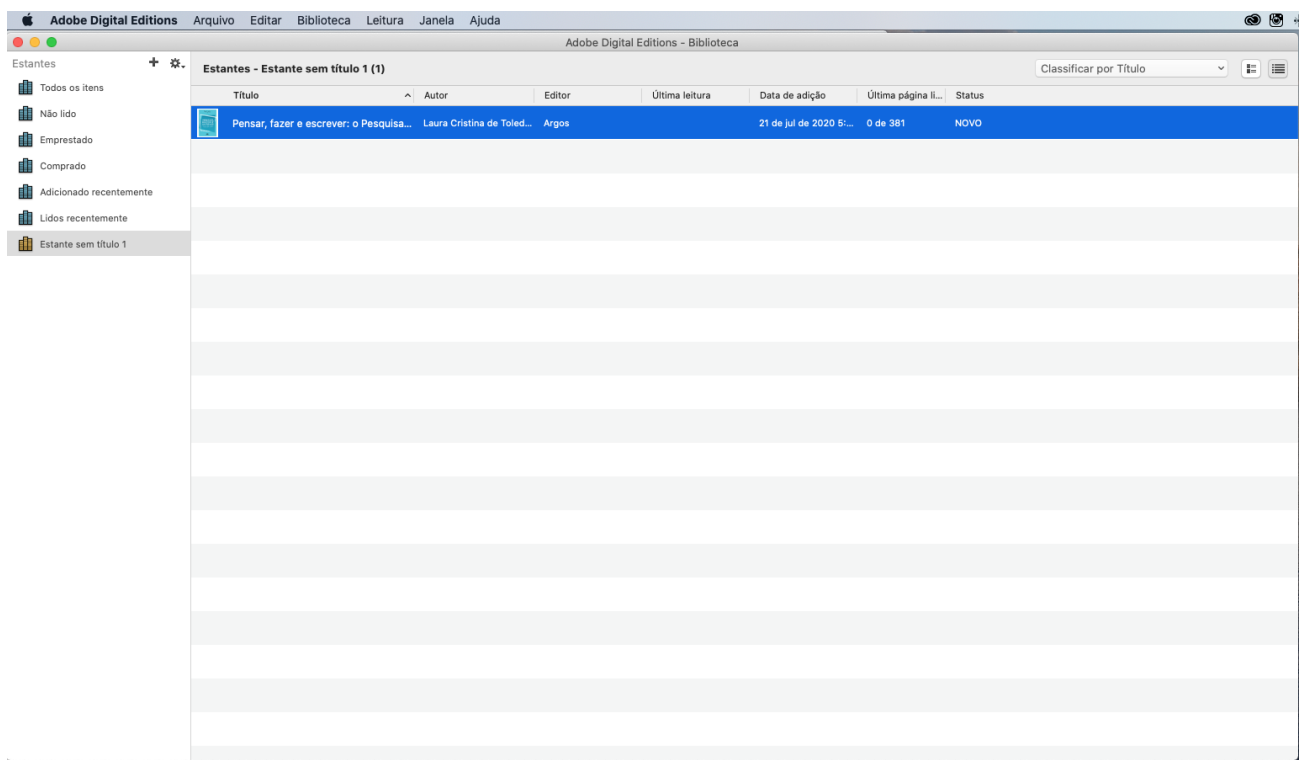

**5)** Ao dar dois "cliques" do mouse na obra selecionada, ela irá abrir para leitura:

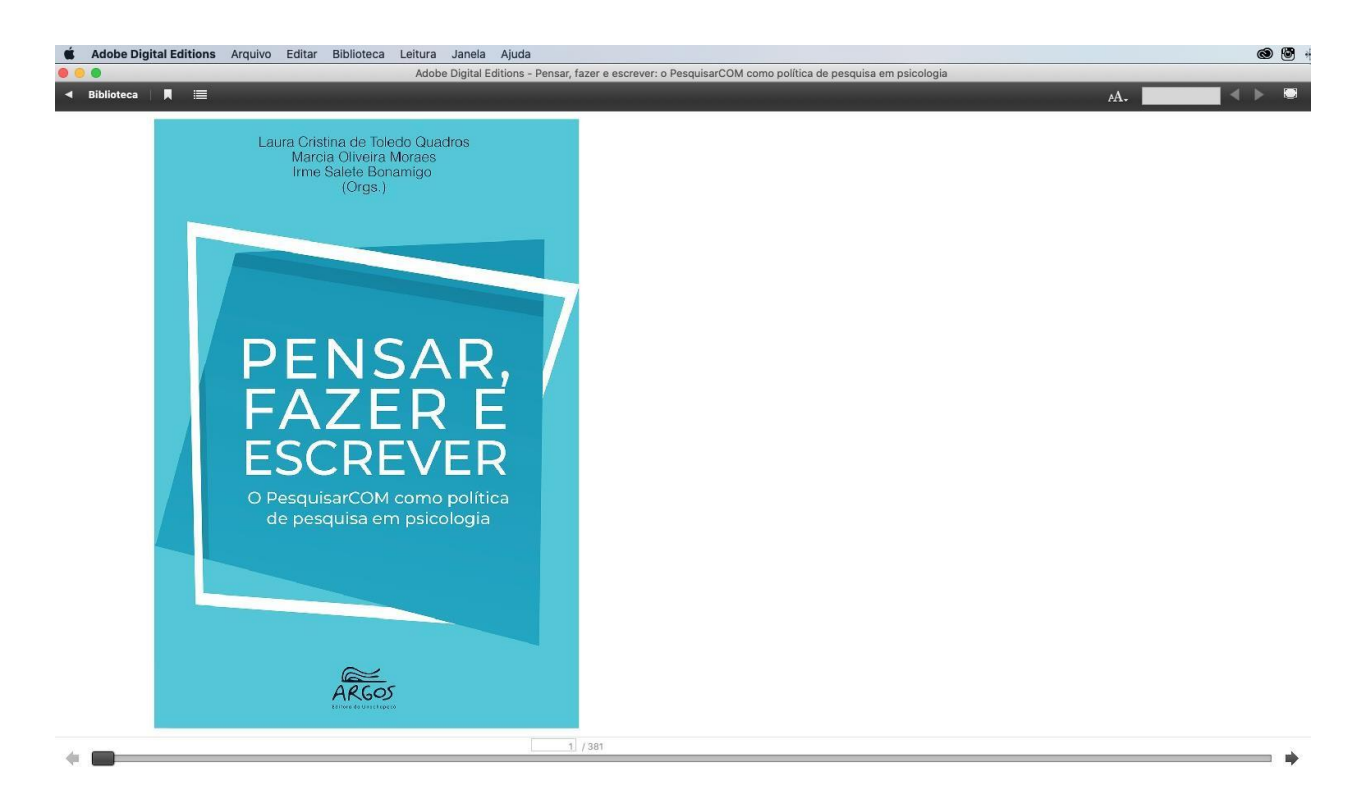

**6)** Para retornar ou realizar outras leituras, é só retornar na aba superior "BIBLIOTECA", e selecionar outra obra ou retornar mais tarde para finalizar a leitura do material:

Obs.: Fica indicado no canto superior do aplicativo qual foi a última leitura realizada.

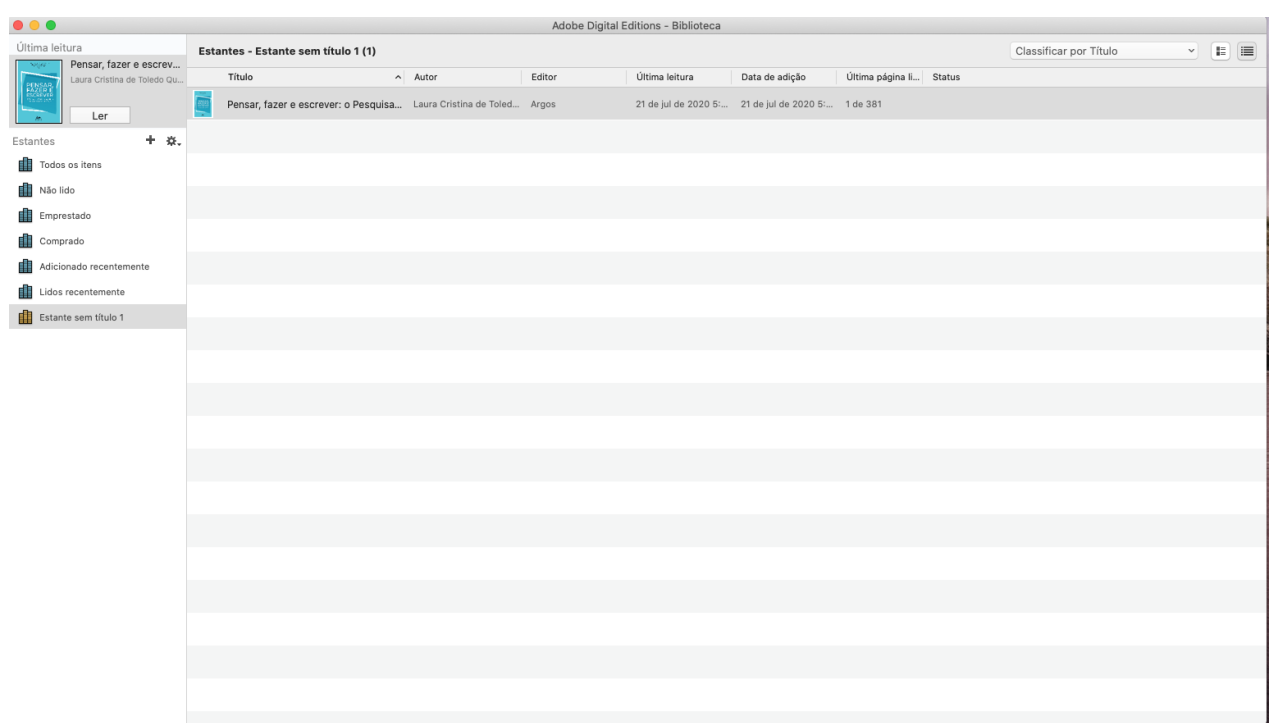